# **Using the DCOM Wrapper**

This chapter covers the following topics:

- [Starting the DCOM Wrapper](#page-0-0)
- [Setting DCOM Wrapper Preferences](#page-0-1)
- [Setting DCOM Wrapper Properties](#page-2-0)
- [Generating a DCOM Client](#page-3-0)
- [Generating a DCOM Proxy](#page-4-0)

See also *Prerequisites for Using DCOM Wrapper Objects*.

### <span id="page-0-0"></span>**Starting the DCOM Wrapper**

To use the DCOM Wrapper functions, open the *EntireX Workbench*.

See also *Microsoft Visual Studio Wizard for EntireX DCOM Wrapper*.

### <span id="page-0-1"></span>**Setting DCOM Wrapper Preferences**

#### **To set the DCOM Wrapper Preferences**

- 1. Open the DCOM Wrapper Preferences (using: **Window > Preferences > Software AG > EntireX > DCOM Wrapper**).
- 2. Ensure that the compiler path is set correctly.

For an explanation of other settings, see *[Setting DCOM Wrapper Properties](#page-2-0)*.

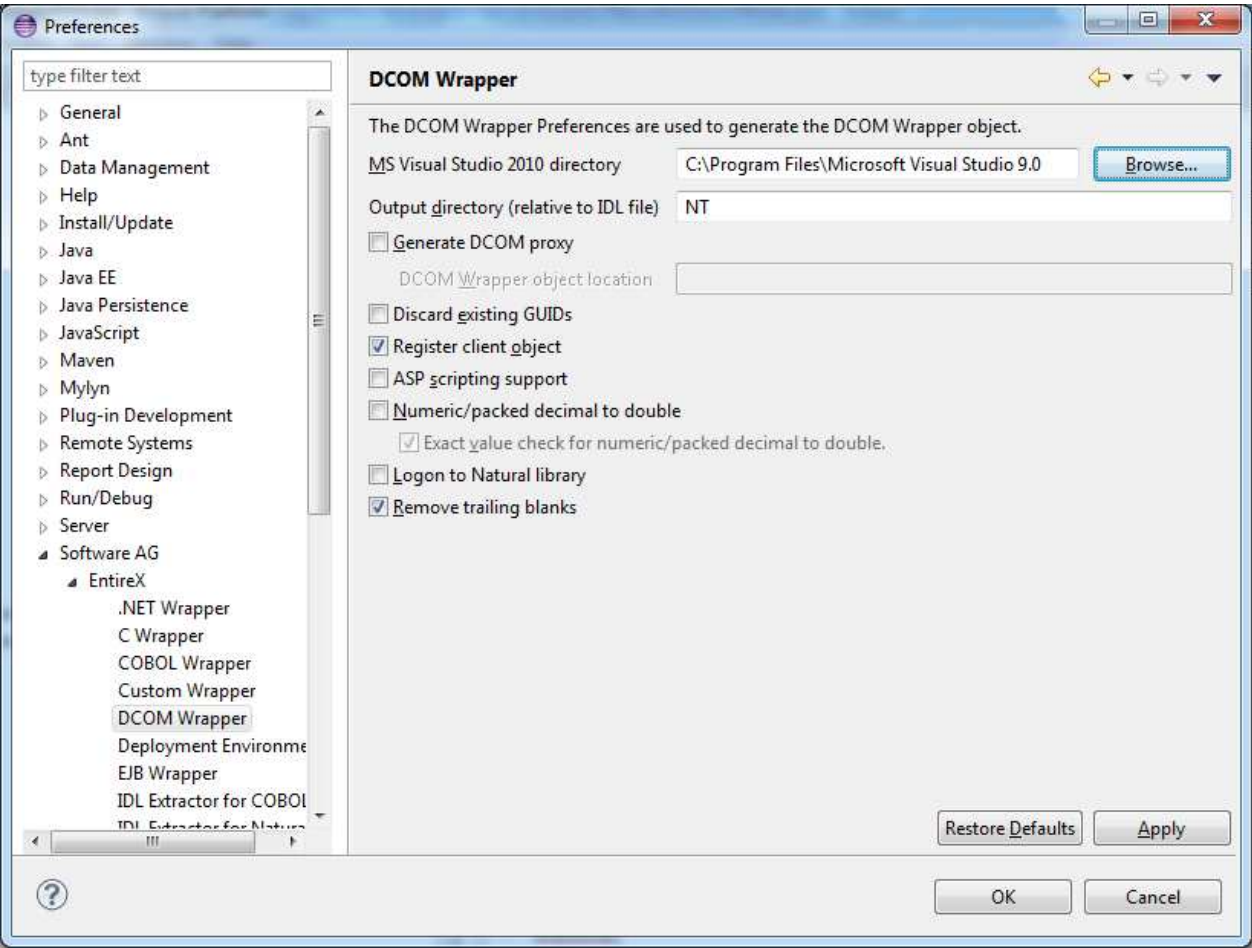

# <span id="page-2-0"></span>**Setting DCOM Wrapper Properties**

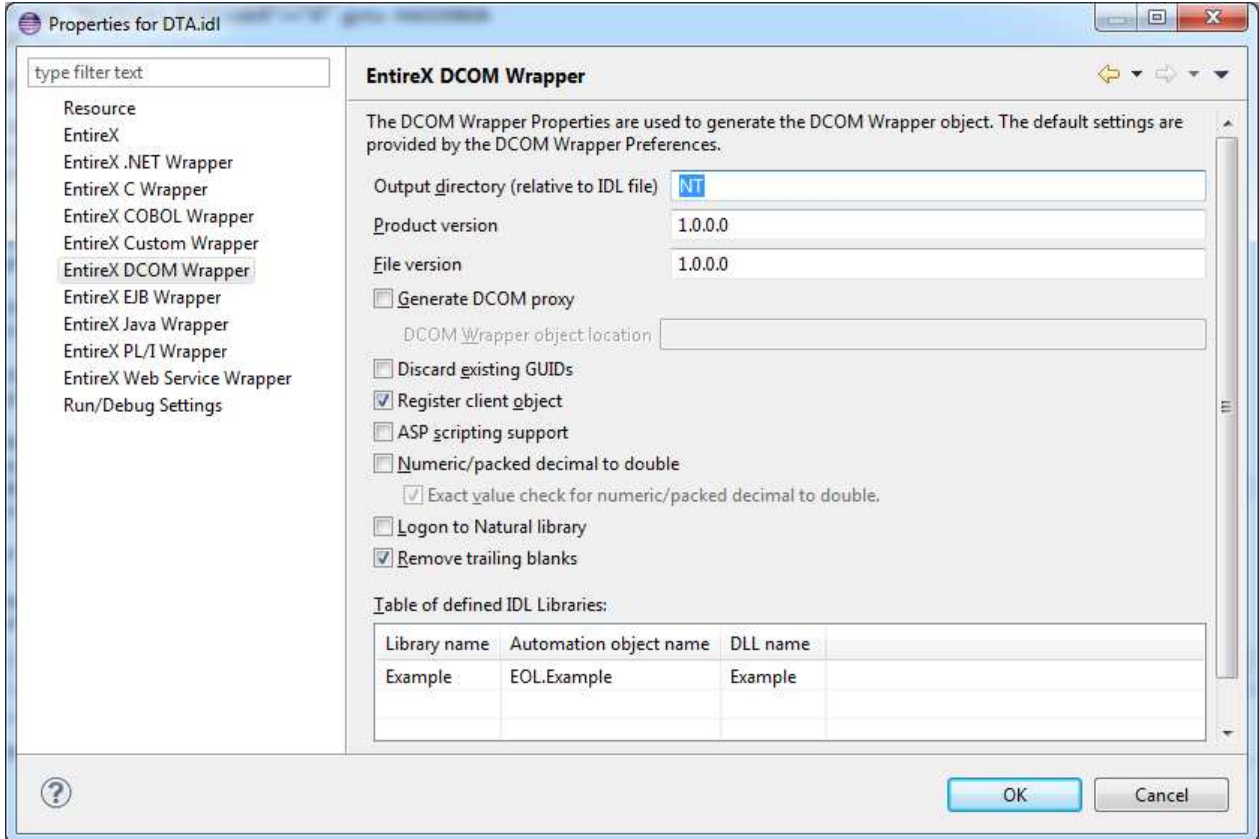

### **To set the DCOM Wrapper Properties**

- 1. In the tree display, select the IDL file to be processed.
- 2. Use the context menu or choose **File > Properties** to call the Properties window.

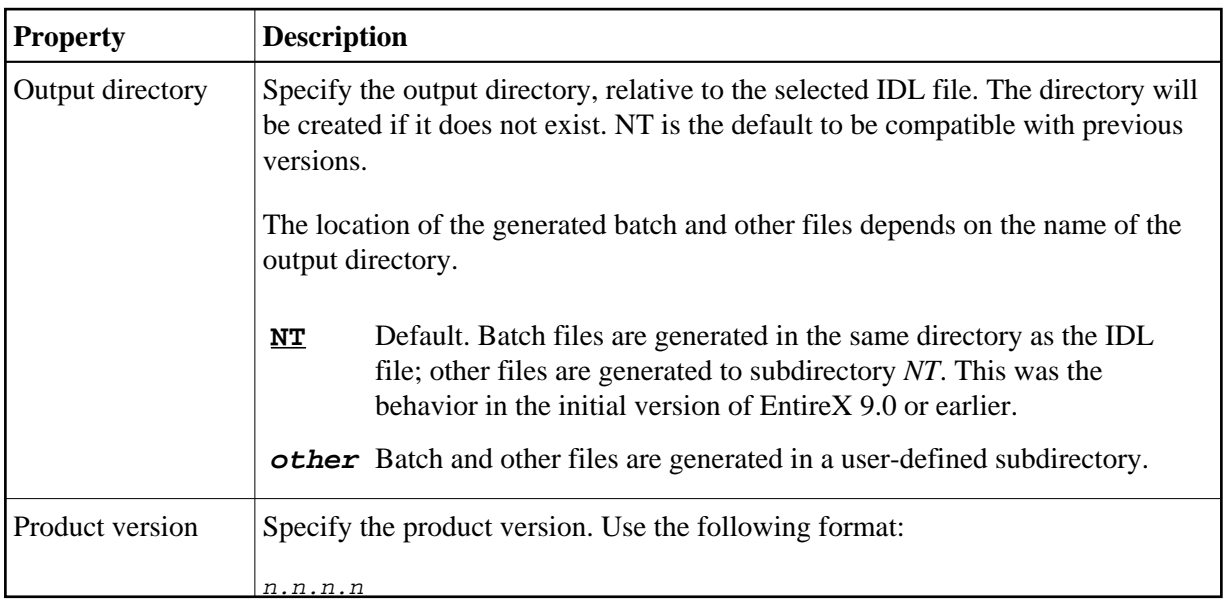

<span id="page-3-0"></span>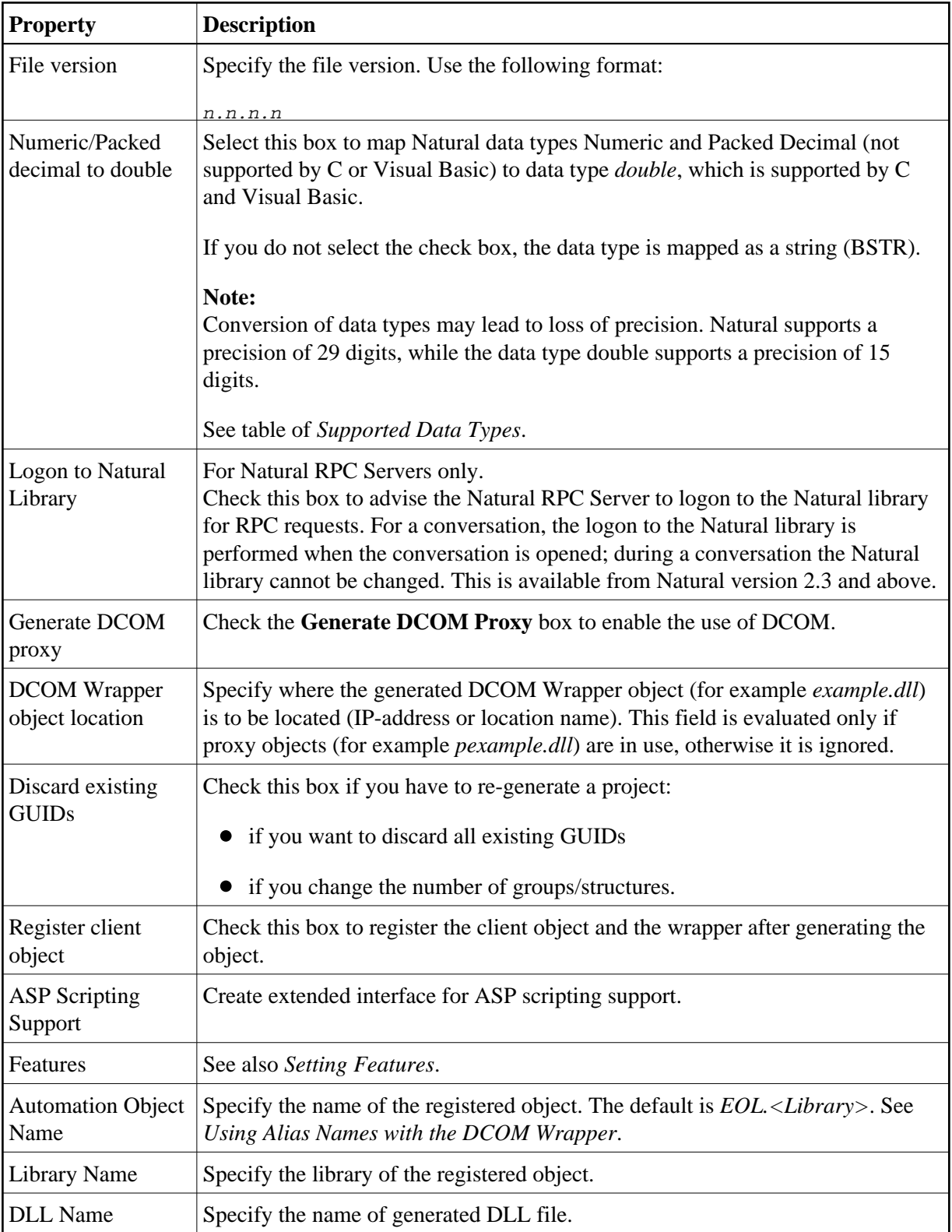

# **Generating a DCOM Client**

#### **To generate a DCOM Client**

- 1. Select the Software AG IDL file.
- 2. From the context menu, choose **Other > Generate DCOM**.

### <span id="page-4-0"></span>**Generating a DCOM Proxy**

### **To generate a DCOM Proxy**

- 1. In the *[Properties](#page-2-0)*, check the box **Generate DCOM proxy**.
- 2. Select the Software AG IDL file.
- 3. From the context menu, choose **Other > Generate DCOM**.